# **App für den Sammelantrag 2023: Eigene Fotos statt Vor-Ort-Kontrolle**

Verwendung der App "Profil SH" für den Sammelantrag

 $\bullet$  $\bullet$ 

Von **MLLEV/rq** 5. April 2023 2456

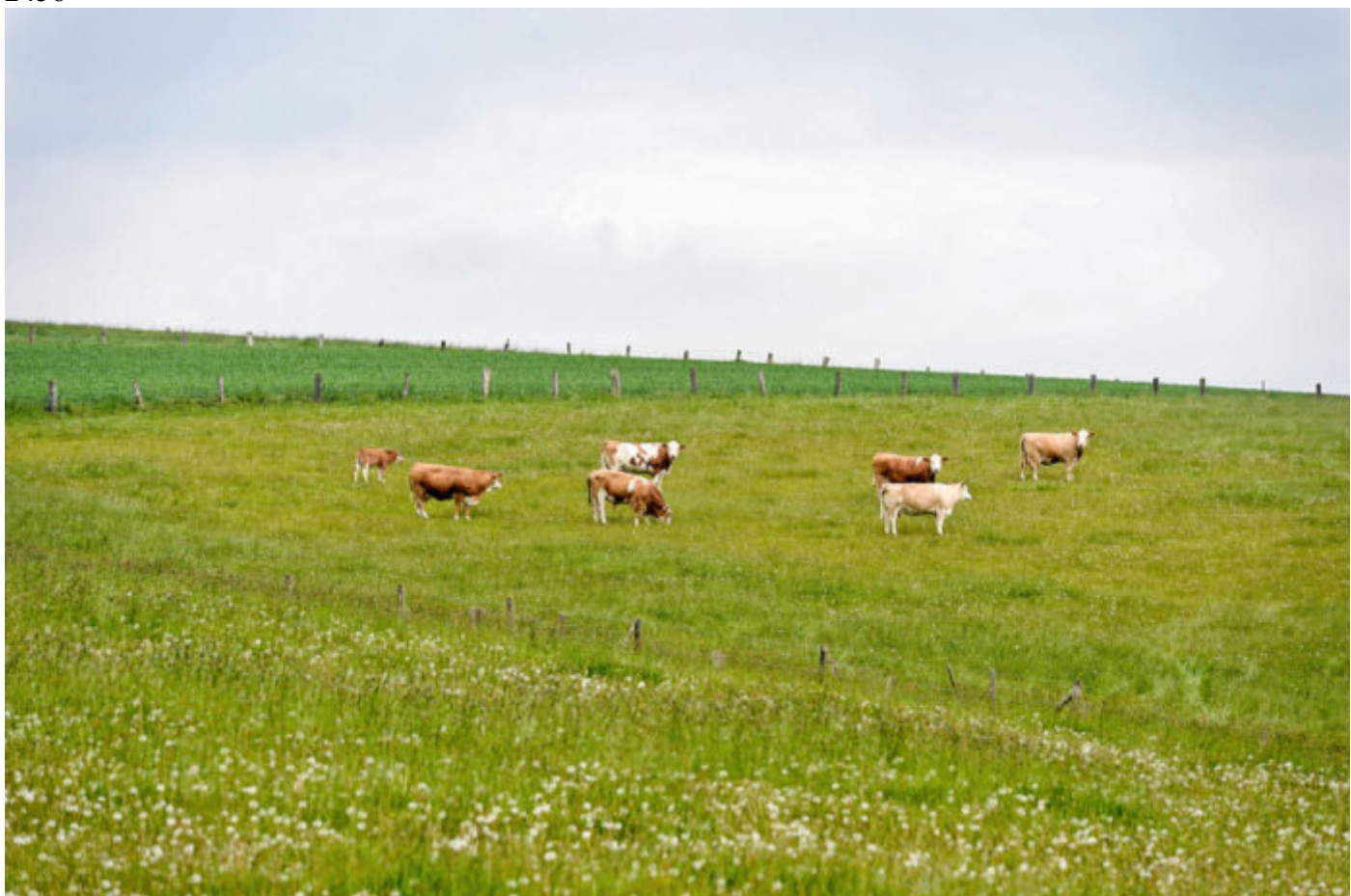

Mit der App Profil SH können anhand von Fotos Nachweise für die Einhaltung Öko-Regelungen erbracht werden, zum Beispiel extensive Grünland-Nutzung. Foto: Landpixel

**Die Umsetzung der Gemeinsamen Agrarpolitik (GAP) der Europäischen Union sieht vor, dass Antragstellende für ihren Antrag von der Verwaltung unterstützt werden sollen, um den individuellen Antrag möglichst gut zur Auszahlung zu bringen. Laut Kieler Landwirtschaftministerium (MLLEV) ist das Ziel, die Antragstellenden rechtzeitig über Auffälligkeiten und** 

# **Hinweise zum Antrag zu informieren, damit anschließend bis zum 30. September eines Jahres noch sanktionsfrei Änderungen vorgenommen werden können. Hierzu sind Nachweise zu bestimmten Vorgaben zu erbringen.**

Um diese Nachweise erbringen zu können, ist in Schleswig-Holstein nun eine innovative Lösung eingeführt: die Verwendung der App "Profil SH" zur Erstellung von sogenannten geotagged Fotos.

## **Fotos mit der App erstellen**

Der Antragstellende erhält bei der Nutzung dieser App Aufträge von der Verwaltung, bestimmte Flächen oder Orte fotografisch zu dokumentieren. Diese Fotos dienen dann als Nachweis dafür, dass die Vorgaben der GAP erfüllt werden. Sollte der Antragstellende diese Aufträge nicht abarbeiten, muss die Verwaltung davon ausgehen, dass die Vorgaben nicht erfüllt sind. Dies kann zu Kürzungen und Sanktionen der Beihilfe führen.

Die Verwendung der App bietet viele Vorteile für den Antragstellenden. So ist die Erstellung von Fotos per App schneller und einfacher sowie freier planbar als das manuelle Ausfüllen von Formularen. Die Übertragung der Bilder an die Verwaltung erfolgt automatisch und fehlerfrei, was die Bearbeitung der Anträge beschleunigt. Zusätzlich werden Kontrollen vor Ort für diese Nachweise nicht mehr erforderlich. Damit entfällt das mitunter zeitaufwendige Begleiten einer Vor-Ort-Kontrolle.

Die Verwendung der App ist laut MLLEV eine moderne und effiziente Methode, um die Vorgaben der GAP zu erfüllen und um sicherzustellen, dass die Beihilfe nicht gekürzt oder sanktioniert wird.

Mit der App Profil SH können geotagged Fotos erstellt werden. Dies bedeutet, dass jedes Foto automatisch mit Informationen über den Aufnahmestandort und die Uhrzeit versehen wird. Dies ermöglicht es der Verwaltung, die Korrektheit der Angaben im Antrag zu überprüfen und eventuelle Fehler schneller zu erkennen. Sollten Fehler erkannt werden, dann bekommt der Antragstellende eine Mitteilung zu dieser Feststellung. Der Antrag kann durch diese Mitteilungen korrigiert oder angepasst werden, sodass eine Sanktionierung nicht mehr angerechnet wird.

Die App kann zeitlich flexibel eingesetzt und Fotos können von mehreren Flächen direkt nacheinander erstellt werden. So können beispielsweise bei einem Rundgang durch die Felder Fotos von den betroffenen Flächen aufgenommen und diese dann als Gesamtpaket an die Verwaltung übertragen werden. Es können sogar schon Bilder direkt beim Mähen oder Mulchen von Grünland oder Brachen erstellt werden. Grade die Fragen nach der landwirtschaftlichen Tätigkeit oder der Mindesttätigkeit werden tendenziell häufiger gestellt werden, sodass ein Vorhalten dieser Bilder vorteilhaft ist. Das spart Zeit und Anstrengungen und sichert den Antrag ab.

## **Bilder von Flächen**

Sollte kein Smartphone vorhanden sein, sollte eine dritte Person beauftragt werden, regelmäßig die App zu öffnen und mögliche neue Aufträge abzurufen. Ob neue Aufträge vorliegen, kann über die Aktualisierung der Aufgaben geprüft werden. Grundsätzlich ist es auch möglich, dass

sich mehrere Nutzer die Aufträge zu einem Antragstellenden aufrufen und Bilder zu einem Auftrag aufnehmen – diese Funktion wird erst zum Start der Auftragserteilung nutzbar sein. Sobald ein Auftrag als eingereicht gekennzeichnet ist, ist das Einreichen weiterer Bilder zu dem Auftrag nicht mehr möglich. Mit der App sollen auch Bilder ohne einen Auftrag erstellt werden, um beispielsweise die für die Öko-Regelung 5 geforderten Nachweise von Kennarten zu dokumentieren.

Bei der Aufnahme von Bildern ohne konkreten Auftrag sollte die aktive Abmeldung aus der App vermieden werden. Dies kann je nach installierter App-Version dazu führen, dass alle nicht eingereichten Bilder gelöscht werden. Bei der Abmeldung erscheint ein entsprechender Hinweis. Es empfiehlt sich, die App immer auf dem aktuellen Stand zu halten, beispielsweise durch die Nutzung von automatischen Updates in den jeweiligen Appstores. Gleiches gilt, falls das Endgerät defekt ist und durch ein anderes Gerät ersetzt werden muss. Die App selbst kann zwar wieder installiert werden, jedoch sind die bis dahin gesicherten, aber nicht eingereichten Bilder nicht wiederherstellbar. Bei der App werden die Bilder in einer gesicherten Umgebung gespeichert. Die Verwendung von Bildern aus der eigenen Galerie ist daher nicht möglich. Bei aktiv veränderten Bilddaten oder wenn auf dem Smartphone ein nicht originales Betriebssystem installiert wurde, wird es einen entsprechenden Hinweis an die Verwaltung geben. Unter Umständen werden dann die Nachweise nicht akzeptiert.

Für Android-Nutzer wird mindestens die Version 10 empfohlen. Das Apple-Gerät sollte mindestens die iOS-Version 15.3.1 (iOS 15.3.1) haben. Außerdem sollten mindestens 50 MB freier Speicher auf dem Smartphone vorhanden sein, zusätzlich ist Speicher für die erstellten Bilder vorzuhalten.

#### **App herunterladen**

Die App kann im Google Play-Store für Android heruntergeladen werden und ist über folgenden Link zu finden: https://t1p.de/9ntx4

Nutzer von Apple-Geräten finden die App nicht über die Suchfunktion im App-Store, sondern unter: https://t1p.de/epqv6

#### **Kurzanleitung zur Verwendung von Profil SH**

1. Laden Sie die App "profil – sh" aus dem App Store oder von Google Play herunter und installieren Sie diese auf Ihrem Gerät. Das Icon der App ist das weiße P auf grünem Grund.

2. Stellen Sie sicher, dass Sie über WLAN mit dem Internet verbunden sind oder die mobile Datennutzung eingeschaltet ist.

3. Öffnen Sie die App und drücken Sie den Button für die Aktualisierung . Geben Sie Ihre Anmeldedaten (BNRZD und PIN) auf der Anmeldeseite ein. Die Anmeldung mit BNRZD und PIN ist dieselbe, die beispielsweise zur Anmeldung in *Profil Inet* verwendet wird.

4. Stellen Sie sicher, dass die GPS-Funktion Ihres Geräts aktiviert ist, damit die App Ihren aktuellen Standort erkennen kann. Andernfalls erscheint ein Hinweis. Ein Foto ohne GPS-Daten kann nicht aufgenommen werden und würde als Nachweis nicht anerkannt werden.

5. Wählen Sie einen Auftrag zu einer Fläche aus. Bei mehreren Aufträgen hilft die Filterfunktion um den Auswahlbereich übersichtlich zu halten.

6. Mit langem Drücken auf eine Fläche öffnet sich ein Dialog zur Navigation zu der Fläche. Dazu wird die Standard-Navigations-App genutzt.

7. Öffnen Sie die Kamera-Funktion innerhalb der App, um ein Foto aufzunehmen. Dafür sollten Sie innerhalb der Fläche stehen. Sollten Sie ihre GPS-Funktion erst wenige Augenblicke zuvor aktiviert haben, kann die Ortung und Funktionalität weiterer Sensoren verbessert werden, wenn Sie eine "Acht" (8) mit dem Gerät in die Luft zeichnen.

8. Wenn Sie das Foto aufgenommen haben, wird es in der App-eigenen Galerie abgelegt. Das Foto ist nicht in der üblichen Galerie zu finden, in der andere Bilder liegen.

9. In den Fotos werden automatisch die GPS-Daten des Ortes und weitere Daten hinterlegt (geotagged).

10. Sie können Ihre geotagged Fotos in der Galerie der App aufrufen, zur Versendung als Nachweis zu einem Auftrag auswählen und anschließend einreichen.

11. Versandte Bilder können nicht mehr gelöscht werden.

Anmerkung: Je nach installierter App (Android oder iOS und teilweise je nach Gerät) können die Schritte und Funktionen etwas variieren.

Hinweis: Mit dem aktiven Abmelden werden sämtliche erstellte Bilder gelöscht, die noch nicht eingereicht sind.

#### **Aufnehmen von Fotos mit der App Profil SH**

Um gute Ergebnisse zu erzielen, sollten die nachfolgenden Hinweise bei der Verwendung der App beachtet werden.

1. Qualität der Fotos: Beinhaltet die Fragestellung an der Fläche die Erkennung von Pflanzen, so sollten Sie die Qualität des Fotos zunächst mit einer Erkennungssoftware testen. Z. B. mit der kostenlosen App Flora Incognita. Wird die Pflanze korrekt erkannt, so sollten Sie ein möglichst gleichwertiges Foto aufnehmen und mit der App Profil SH einreichen.

2. Zeitpunkt wählen: Versuchen Sie, Pflanzen bei idealen Lichtbedingungen zu fotografieren, um die besten Ergebnisse zu erzielen. Zudem sollten sich die Pflanzen in einem Stadium befinden, in dem sie leicht zu bestimmen sind (z. B. Blüte).

3. Ausrüstung: Achten Sie bei der Nutzung der Smartphone-Kamera darauf, dass die Linse sauber ist und keine Schutzfolie mit eingeschlossenen Blasen auf der Kamera angebracht ist, um hochwertige Bilder zu erhalten.

4. Vergrößerung einstellen: Stellen Sie sicher, dass Sie einen ausreichenden Zoom eingestellt haben, um die wichtigsten Merkmale der Pflanzen klar erkennen zu können.

5. Passender Hintergrund: Die zu fotografierende Pflanze muss gut zu erkennen sein und sich klar vom Hintergrund abheben.

6. Daten prüfen: Überprüfen Sie Ihre Daten sorgfältig, bevor Sie diese hochladen, um sicherzustellen, dass alle Informationen korrekt sind.